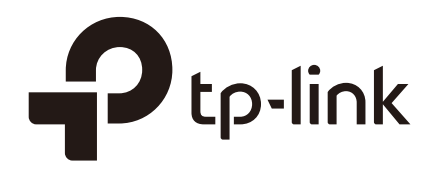

# Monitoring the System

## **CHAPTERS**

- [1. Overview](#page-1-0)
- [2. Monitoring the CPU](#page-2-0)
- [3. Monitoring the Memory](#page-4-0)

#### This guide applies to:

T1500G-8T v2 or above, T1500G-10PS v2 or above, T1500G-10MPS v2 or above, T1500-28PCT v3 or above, T1600G-18TS v2 or above, T1600G-28TS v3 or above, T1600G-28PS v3 or above, T1600G-52TS v3 or above, T1600G-52PS v3 or above, T1700X-16TS v3 or above, T1700G-28TQ v3 or above, T2500G-10TS v2 or above, T2600G-18TS v2 or above, T2600G-28TS v3 or above, T2600G-28MPS v3 or above, T2600G-28SQ v1 or above, T2600G-52TS v3 or above.

## **1** Overview

<span id="page-1-0"></span>With System Monitor function, you can:

- **Monitor the CPU utilization of the switch.**
- **Monitor the memory utilization of the switch.**

The CPU utilization should be always under 80%, and excessive use may result in switch malfunctions. For example, the switch fails to respond to management requests (ICMP ping, SNMP timeouts, slow Telnet or SSH sessions). You can monitor the system to verify a CPU utilization problem.

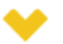

<span id="page-2-0"></span>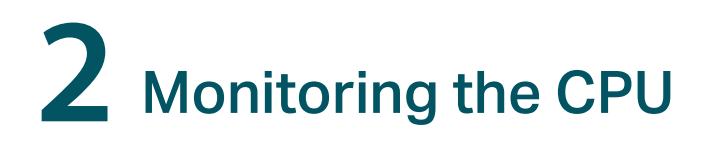

## **2.1 Using the GUI**

Choose the menu **MAINTENANCE > System Monitor > CPU Monitor** to load the following page.

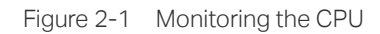

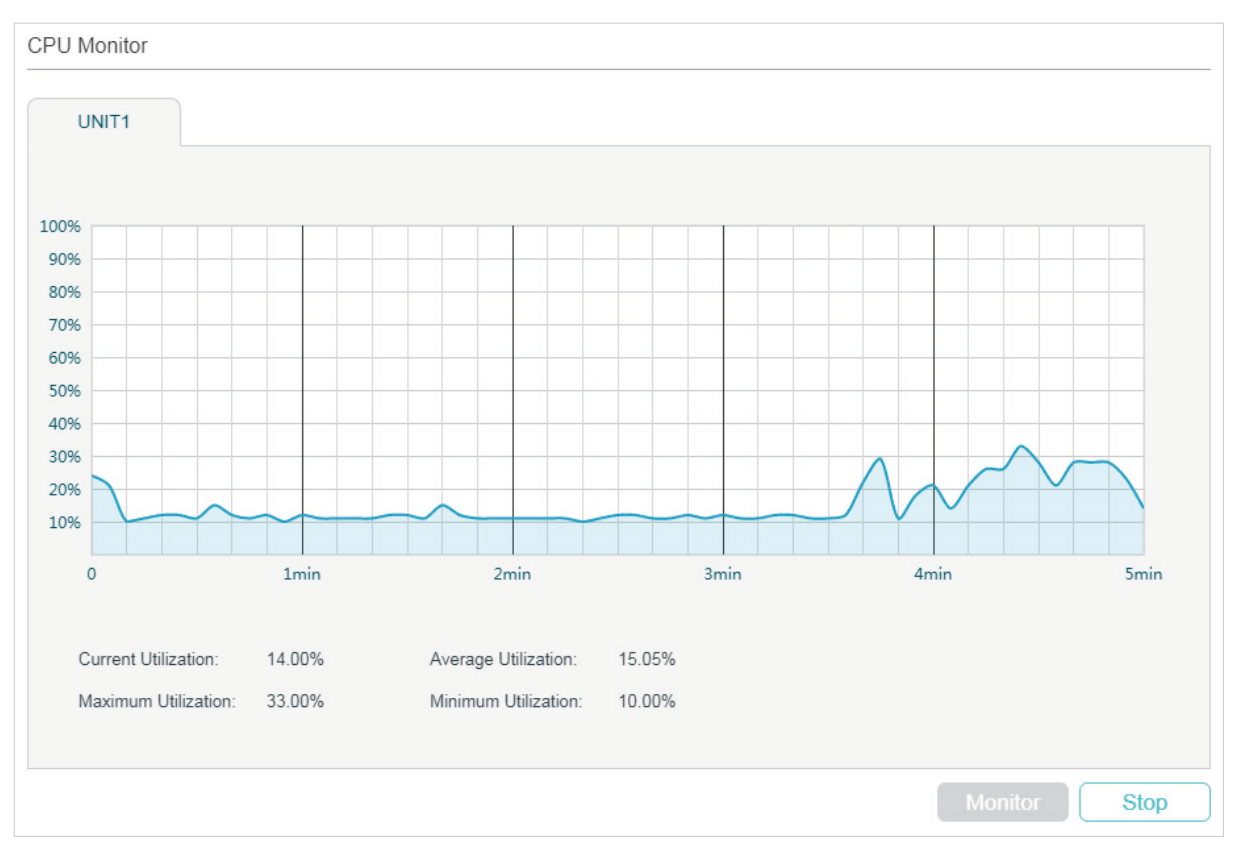

Click **Monitor** to enable the switch to monitor and display its CPU utilization rate every five seconds.

## **2.2 Using the CLI**

On privileged EXEC mode or any other configuration mode, you can use the following command to view the CPU utilization:

```
show cpu-utilization
```
View the memory utilization of the switch in the last 5 seconds, 1minute and 5minutes.

The following example shows how to monitor the CPU:

#### **Switch#show cpu-utilization**

Unit CPU Utilization No. | Five-Seconds One-Minute Five-Minutes ------+------------------------------------------------- 1 | 13% 13% 13%

# <span id="page-4-0"></span>**3** Monitoring the Memory

## **3.1 Using the GUI**

Choose the menu **MAINTENANCE > System Monitor > Memory Monitor** to load the following page.

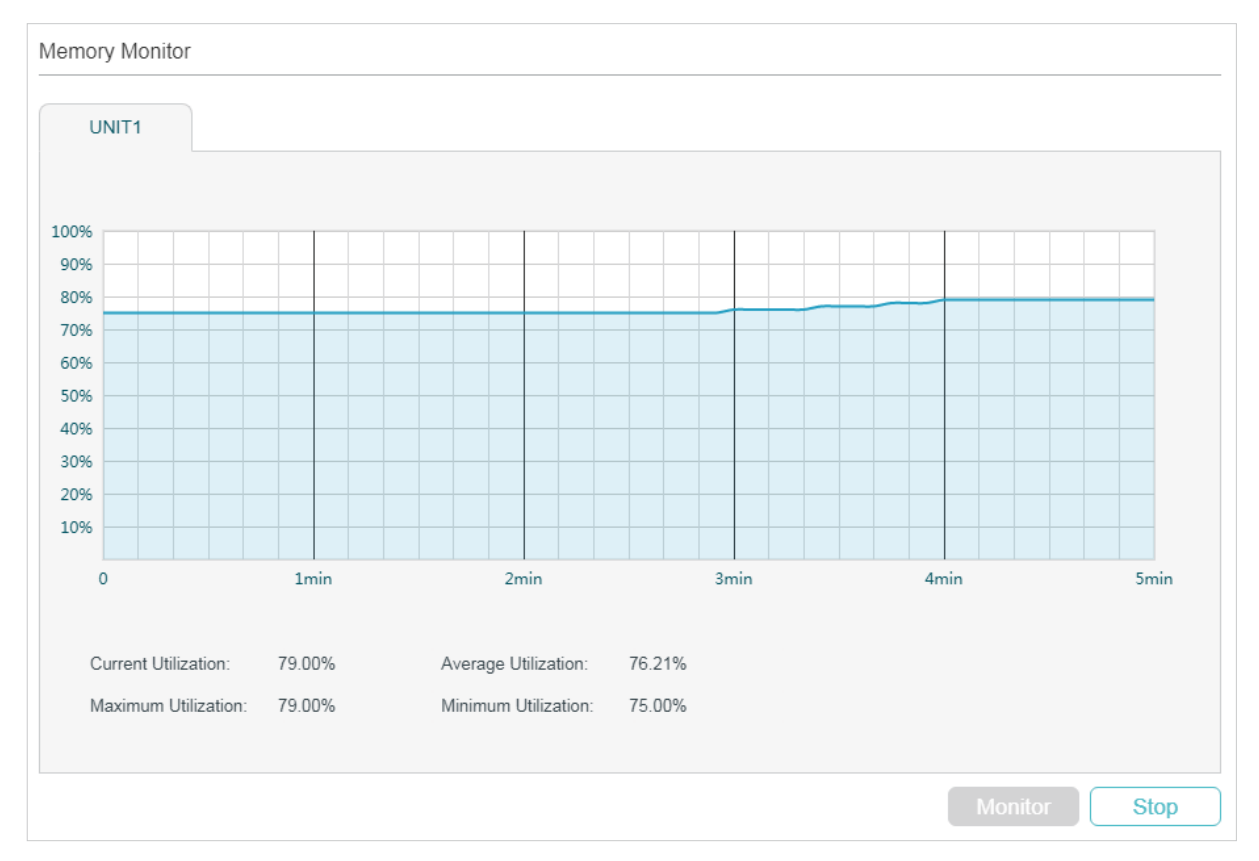

Figure 3-1 Monitoing the Memory

Click **Monitor** to enable the switch to monitor and display its memory utilization rate every five seconds.

## **3.2 Using the CLI**

On privileged EXEC mode or any other configuration mode, you can use the following command to view the memory utilization:

```
show memory-utilization
```
View the current memory utilization of the switch

The following example shows how to monitor the memory:

#### **Switch#show memory-utilization**

Unit | Current Memory Utilization

------+----------------------------

1 | 74%